# Arduino 1: Blink (intermitente) co LED da placa Arduino no Pin 13.

Nesta tarefa recollerase a puntuación obtida na sesión de montaxe da práctica no taller. Posteriormente realizaredes unha presentación colaborativa cos recursos (imaxes, vídeos) que debedes recoller de cada práctica e que se especifican a continuación.

Sequide estes pasos e veredes o sinxelo que resulta:

- 1. Abre o IDE Arduino.
- 2. Conecta a placa Arduino ó ordenador mediante o cable USB.
- Se te pide instalar os Drivers da placa escolle sen conexión a internet, e que o atope no ordenador aceptando a ubicación suxerida. Acepta todo e Finaliza.
- Comproba en Ferramentas:  $1.$
- · Placa: Arduinio UNO.
- Puerto: COM \* Arduino. (se non aparece, desconecta-conecta o cable USB para que instale os Drivers)
- 1. Localiza en Archivo: Exemplos Básicos Blink e ábreo.
- 2. Modifica o tempo de acendido para que sexa de 2 segundos.
- 3. Comproba a programación (clica no check).
- 4. Envía o programa á placa Arduino clicando na frecha (parpadearán os leds Rx-Tx de comunicación).
- 5. Comproba o acendido-apagado do LED situado xunto ó Pin 13 certificando os tempos de acendido-apagado.
- 6. Avisa ó profesor para que anote a cualificación da práctica.
- 7. Sitúa a placa Arduino sobre a Ficha da Práctica 1 cuberta cos datos do equipo (maiúsculas tipo imprenta).
- 8. Copia no recadro "Programa" o código que figura no IDE Arduino. (Copia literal con especial coidado nos espacios, chaves, puntos e coma,...)
- 9. Realiza unha foto que recolla toda a Ficha.
- 10. Graba un vídeo duns 10 segundos que recolla a secuencia de funcionamento.
- 11. Realiza unha captura de pantalla (1) do código, só do código.
- 12. Garda a imaxe, o vídeo e a captura na carpeta Práctica 1 3xEy que está dentro da carpeta Arduino 3xEy que se atopa, á súa vez, dentro da carpeta do voso equipo 1516 3xEy.

(1) Captura de pantalla nos ordenadores do instituto con Windows XP.

- 1. Sitúa o código de xeito que se vexa completamente.
- 2. Clica na tecla "ImprPant" ou similar.
- 3. Abre Paint en Inicio-Programas-Accesorios-Paint.
- 4. Edición-Pegar (xa podes ver a captura).
- 5. Recorta só a zona do código e gárdaa co nome: "blink placa 3xEy" (escolle a extensión .png)

### Criterios de Cualificación das Montaxes (6 prácticas - 6 sesións). 200 ptos. cualificación máxima:

A falta de asistencia dalgún dos compoñentes do equipo suporalle un cero nas prácticas realizadas polo equipo nesa sesión.

- 15 ptos. Montaxes 1 a 4, perfecto ó primeiro intento (cada corrección desconta 5 ptos).  $\bullet$
- 40 ptos. Montaxe 5, perfecto ó primeiro intento (cada corrección desconta 5 ptos).  $\bullet$
- 50 ptos. Montaxe 6, mesmas condicións que anteriormente. Puntuación dobre se o LED verde dos peóns parpadea, mínimo dúas veces, antes de mudar a vermello.  $\bullet$

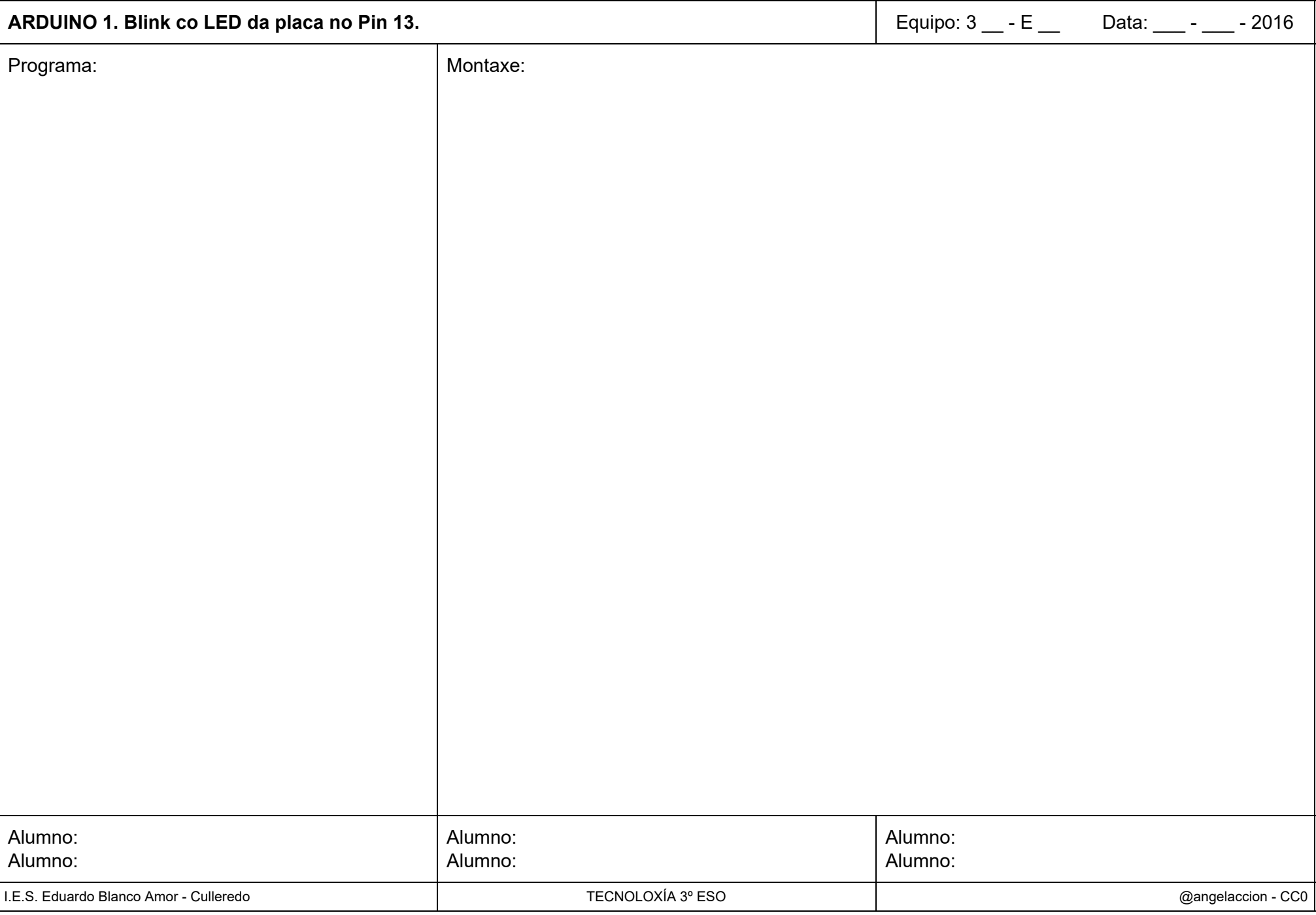

# Arduino 2: Blink (intermitente) co LED Vermello no Pin 13.

Nesta tarefa recollerase a puntuación obtida na sesión de montaxe da práctica no taller. Posteriormente realizaredes unha presentación colaborativa cos recursos (imaxes, vídeos) que debedes recoller de cada práctica e que se especifican a continuación.

Sequide estes pasos e veredes o sinxelo que resulta:

- 1. Abre o IDE Arduino.
- 2. Conecta a placa Arduino ó ordenador mediante o cable USB.
	- Se te pide instalar os Drivers da placa escolle sen conexión a internet, e que o atope no ordenador aceptando a ubicación suxerida. Acepta todo e Finaliza.
- 3. Comproba en Ferramentas:
	- O Placa: Arduinio UNO.
	- o Puerto: COM \* Arduino. (se non aparece, desconecta-conecta o cable USB para que instale os Drivers)
- 4. Localiza en Archivo: Exemplos Básicos Blink e ábreo.
- 5. Modifica o tempo de acendido para que sexa de 3 segundos.
- 6. Comproba a programación (clica no check).
- 7. Envía o programa á placa Arduino clicando na frecha (parpadearán os leds Rx-Tx de comunicación).
- 8. Comproba o acendido-apagado do LED situado entre o Pin 13 e o Pin GND colindante (fíxate na colocación do LED: pata longa ou positiva no PIN 13 e pata curta ou negativa no Pin GND) certificando os tempos de acendido-apagado.
- 9. Avisa ó profesor para que anote a cualificación da práctica.
- 10. Sitúa a placa Arduino sobre a Ficha da Práctica 2 cuberta cos datos do equipo (maiúsculas tipo imprenta).
- 11. Copia no recadro "Programa" o código que figura no IDE Arduino. (Copia literal con especial coidado nos espacios, chaves, puntos e coma,...)
- 12. Realiza unha foto que recolla toda a Ficha.
- 13. Graba un vídeo duns 10-15 segundos que recolla a secuencia de funcionamento.
- 14. Realiza unha captura de pantalla (1) do código, só do código.
- 15. Garda a imaxe, o vídeo e a captura na carpeta Práctica\_2\_3xEy que está dentro da carpeta Arduino\_3xEy que se atopa, á súa vez, dentro da carpeta do voso equipo 1516\_3xEy.

#### Necesitas saber:

- 1. Un Diodo é un compoñente electrónico polarizado (é importante a súa colocación) de xeito que polarizado directamente deixa pasar a corrente e polarizado á inversa non.
- 2. Un Diodo LED é un diodo emisor de luz cunha tensión de traballo próxima a 2V.
- Colocación: a pata longa é a positiva e pata curta vai ó lado máis negativo do circuíto. A pata curta coincide cun pequeno chaflán na ala do sombreiro que emite luz.  $\bullet$
- Para que traballe a 2V sempre irá acompañado dunha Resistencia en Serie de 50 veces a Tensión da Fonte de Alimentación (para os 5 V do Arduino ou conexión USB corresponde unha de 250  $\Omega$ ). Neste caso o Pin 13 leva incorporada unha resistencia interna e polo tanto non debemos engadirlla nós.

(1) Captura de pantalla nos ordenadores do instituto con Windows XP.

- 1. Sitúa o código de xeito que se vexa completamente.
- 2. Clica na tecla "ImprPant" ou similar.
- 3. Abre Paint en Inicio-Programas-Accesorios-Paint.
- 4. Edición-Pegar (xa podes ver a captura).
- 5. Recorta só a zona do código e gárdaa co nome: "blink\_led\_3xEy" (escolle a extensión .png)

Criterios de Cualificación: os xa indicados no enunciado da práctica 1.

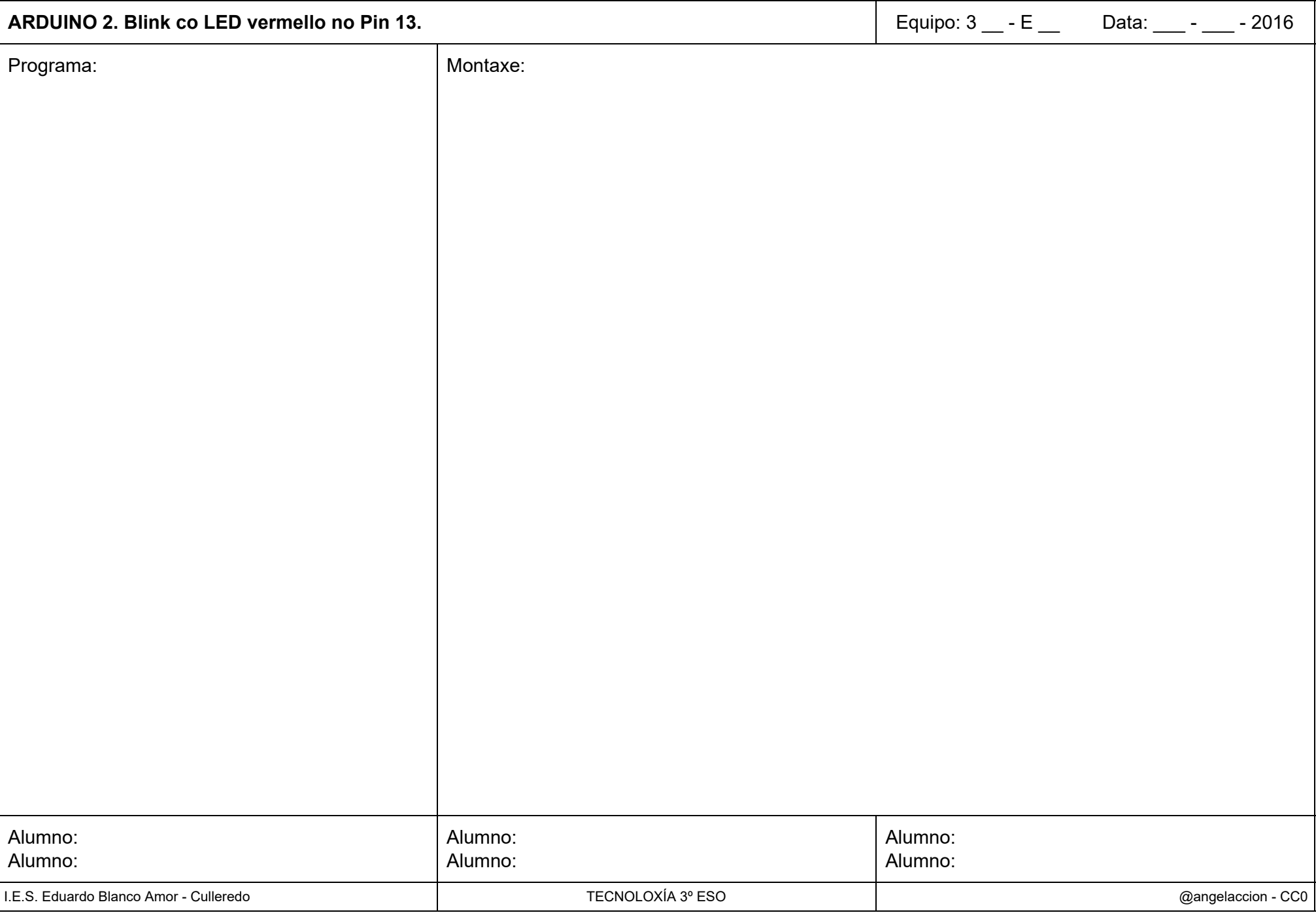

# Arduino 3: Blink (intermitente) co LED Verde no Pin 12.

Nesta tarefa recollerase a puntuación obtida na sesión de montaxe da práctica no taller. Posteriormente realizaredes unha presentación colaborativa cos recursos (imaxes, vídeos) que debedes recoller de cada práctica e que se especifican a continuación.

Seguide estes pasos e veredes o sinxelo que resulta:

- 1. Abre o IDE Arduino.
- 2. Conecta a placa Arduino ó ordenador mediante o cable USB.
	- Se te pide instalar os Drivers da placa escolle sen conexión a internet, e que o atope no ordenador aceptando a ubicación suxerida. Acepta todo e Finaliza.
- 3. Comproba en Ferramentas:
	- O Placa: Arduinio UNO.
	- o Puerto: COM \* Arduino. (se non aparece, desconecta-conecta o cable USB para que instale os Drivers)
- 4. Localiza en Archivo: Exemplos Básicos Blink e ábreo.
- 5. Modifica o PIN e o tempo de acendido para que sexa de 3,5 segundos.
- 6. Comproba a programación (clica no check).
- 7. Envía o programa á placa Arduino clicando na frecha (parpadearán os leds Rx-Tx de comunicación).
- 8. Coloca o LED verde e a resistencia na Placa de Prototipos conectando un cable vermello ó Pin 12 deixando o cable negro solto e que colocarás no Pin GND logo de que o profesor comprobe o circuíto. Comproba a colocación do LED: pata longa ou positiva hacia o positivo (Pin 12) e pata curta ou negativa hacia o Pin GND.
- 9. Avisa ó profesor para que comprobe o circuíto, te indique que conectes o cable negro e anote a cualificación da práctica.
- 10. Sitúa a placa Arduino sobre a Ficha da Práctica 3 cuberta cos datos do equipo (maiúsculas tipo imprenta).
- 11. Copia no recadro "Programa" o código que figura no IDE Arduino. (Copia literal con especial coidado nos espacios, chaves, puntos e coma,...)
- 12. Realiza unha foto que recolla toda a Ficha.
- 13. Graba un vídeo duns 10-15 segundos que recolla a secuencia de funcionamento.
- 14. Realiza unha captura de pantalla do código, só do código, e gárdaa co nome: "blink pin12 3xEy" (escolle a extensión .png).
- 15. Garda a imaxe, o vídeo e a captura na carpeta Práctica 3 3xEy que está dentro da carpeta Arduino 3xEy que se atopa, á súa vez, dentro da carpeta do voso equipo 1516 3xEy.

#### Necesitas saber:

- 1. Unha Resistencia é un compoñente electrónico que consume enerxía e que colocado en serie con outro compoñente supón nel unha redución da Tensión de traballo. Compróbao nun simulador como o Crocodile modificando a súa resistencia para observar cómo varía a caída de potencial que provoca.
- 2. A capacidade de oposición ó paso da corrente eléctrica dunha Resistencia mídese en Ohmios e reflíctese no exterior do compoñente mediante un código de cores que tes na túa caixa de compoñentes. Para esta montaxe empregaremos unha de 220  $\Omega$  coas cores vermello (2) – vermello (2) – marrón (1), 22 x 10<sup>1</sup>  $\Omega$ .
- 3. Atende ás explicacións sobre as conexións internas da Placa de Prototipos e respecta as aliñacións lonxitudinais positiva e negativa sinaladas coas súas respectivas cores, transversalmente os pines están conectados de 5 en 5.

Criterios de Cualificación: os xa indicados no enunciado da práctica 1.

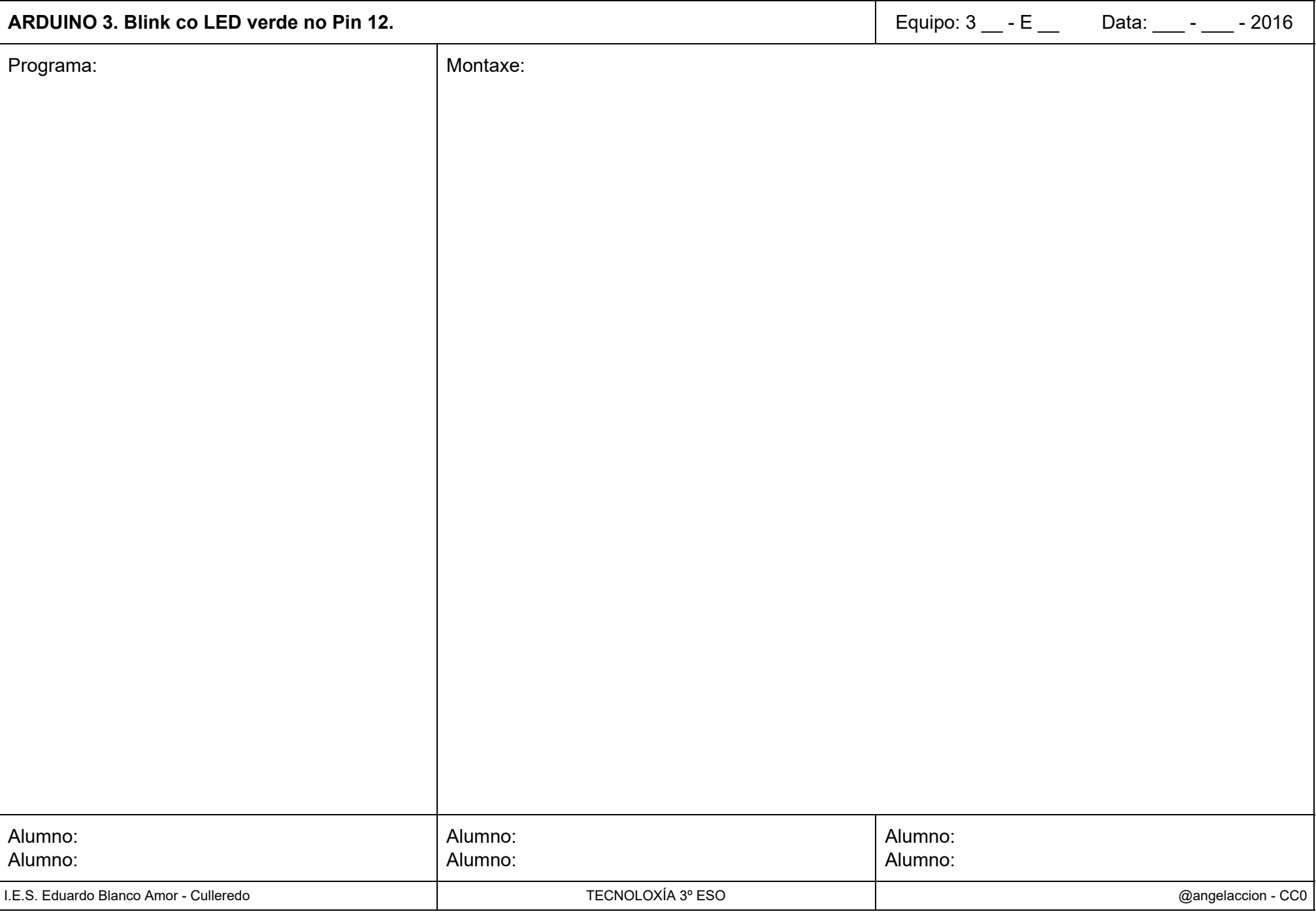

## Arduino 4: Semáforo de Peóns co

- LED Verde no Pin 12
- LED Vermello no Pin 11.

Nesta tarefa recollerase a puntuación obtida na sesión de montaxe da práctica no taller. Posteriormente realizaredes unha presentación colaborativa cos recursos (imaxes, vídeos) que debedes recoller de cada práctica e que se especifican a continuación.

Sequide estes pasos e veredes o sinxelo que resulta:

- 1. Abre o IDE Arduino.
- 2. Conecta a placa Arduino ó ordenador mediante o cable USB.
	- Se te pide instalar os Drivers da placa escolle sen conexión a internet, e que o atope no ordenador aceptando a ubicación suxerida. Acepta todo e Finaliza.
- 3. Comproba en Ferramentas:
	- o Placa: Arduinio UNO.
	- o Puerto: COM \* Arduino. (se non aparece, desconecta-conecta o cable USB para que instale os Drivers)
- 4. Localiza en Archivo: Exemplos Básicos Blink e ábreo.
- 5. Modifica o código necesario para que o LED vermello estea acendido 3 segundos e o verde 1 segundo.
- 6. Comproba a programación (clica no check).
- 7. Envía o programa á placa Arduino clicando na frecha (parpadearán os leds Rx-Tx de comunicación).
- 8. Coloca os LED coas súas respectivas resistencias na Placa de Prototipos conectando os cables vermello e verde ós Pins 12 e 11 deixando o cable negro solto e que colocarás no Pin GND logo de que o profesor comprobe o circuíto. Comproba a colocación dos LED: pata longa ou positiva hacia o positivo (Pins 12 e 11) e pata curta ou negativa hacia o Pin GND.
- 9. Avisa ó profesor para que comprobe o circuíto, te indique que conectes o cable negro e anote a cualificación da práctica.
- 10. Sitúa a placa Arduino sobre a Ficha da Práctica 4 cuberta cos datos do equipo (maiúsculas tipo imprenta).
- 11. Copia no recadro "Programa" o código que figura no IDE Arduino. (Copia literal con especial coidado nos espacios, chaves, puntos e coma,...)
- 12. Realiza unha foto que recolla toda a Ficha.
- 13. Graba un vídeo duns 10-15 segundos que recolla a secuencia de funcionamento.
- 14. Realiza unha captura de pantalla do código, só do código, e gárdaa co nome: "semaforo peons 3xEy" (escolle a extensión .png)
- 15. Garda a imaxe, o vídeo e a captura na carpeta Práctica 4 3xEy que está dentro da carpeta Arduino 3xEy que se atopa, á súa vez, dentro da carpeta do voso equipo 1516 3xEy.

#### **Necesitas saber:**

- 1. Se colocas cada LED coa súa Resistencia ésta poderá estar antes ou despóis daquel.
- 2. Dado que os LED van funcionar de un en un poderíamos simplificar o circuíto compartindo a resistencia. De facelo terá que estar no lado negativo dos LED xa que as conexións ós Pins 12 e 11 terán que ser directas.

Criterios de Cualificación: os xa indicados no enunciado da práctica 1.

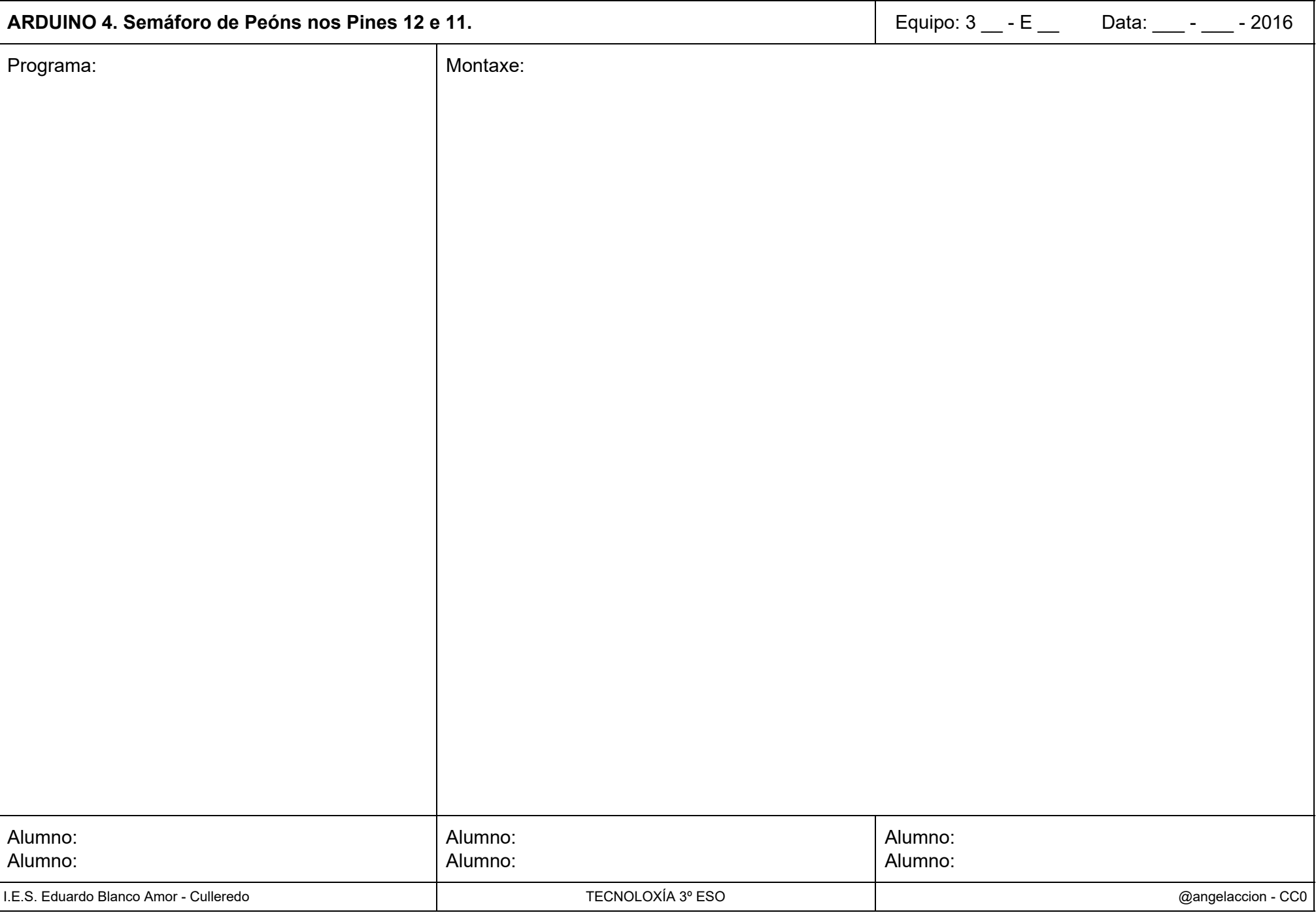

## Arduino 5: Semáforo de peóns e coches co

- LED VerdePeóns no Pin 12,
- LED VermelloPeóns no Pin 11,
	- LED VermelloCoches no Pin 10.
	- $\circ$  LED VerdeCoches no Pin 9 e
	- $\circ$  LED AmbarCoches no Pin 8.

Nesta tarefa recollerase a puntuación obtida na sesión de montaxe da práctica no taller. Posteriormente realizaredes unha presentación colaborativa cos recursos (imaxes, vídeos) que debedes recoller de cada práctica e que se especifican a continuación.

Sequide estes pasos e veredes o sinxelo que resulta:

- 1. Abre o IDE Arduino.
- 2. Conecta a placa Arduino ó ordenador mediante o cable USB.
	- Se te pide instalar os Drivers da placa escolle sen conexión a internet, e que o atope no ordenador aceptando a ubicación suxerida. Acepta todo e Finaliza.
- 3. Comproba en Ferramentas:
	- o Placa: Arduinio UNO.
	- o Puerto: COM \* Arduino. (se non aparece, desconecta-conecta o cable USB para que instale os Drivers)
- 4. Localiza en Archivo: Exemplos Básicos Blink e ábreo.
- 5. Modifica o código necesario para simular o funcionamiento dun semáforo real. Reparte os tempos para que cada ciclo teña unha duración de 5 segundos.
- 6. Comproba a programación (clica no check).
- 7. Envía o programa á placa Arduino clicando na frecha (parpadearán os leds Rx-Tx de comunicación).
- 8. Coloca os LED coas súas respectivas resistencias na Placa de Prototipos conectando os cables vermello-verde-amarelo ós Pins 12, 11, 10, 9 e 8 deixando o cable negro solto e que colocarás no Pin GND logo de que o profesor comprobe o circuíto. Comproba a colocación dos LED: pata longa ou positiva hacia o positivo e pata curta ou negativa hacia o Pin GND.
- 9. Avisa ó profesor para que comprobe o circuíto, te indique que conectes o cable negro e anote a cualificación da práctica.
- 10. Sitúa a placa Arduino sobre a Ficha da Práctica 5 cuberta cos datos do equipo (maiúsculas tipo imprenta).
- 11. Copia no recadro "Programa" o código que figura no IDE Arduino. (Copia literal con especial coidado nos espacios, chaves, puntos e coma,...)
- 12. Realiza unha foto que recolla toda a Ficha.
- 13. Graba un vídeo duns 15-20 segundos que recolla a secuencia de funcionamento.
- 14. Realiza unha captura de pantalla do código, só do código, e gárdaa co nome: "semaforo\_coches\_peons\_3xEy" (escolle a extensión .png).
- 15. Garda a imaxe, o vídeo e a captura na carpeta Práctica 5 3xEy que está dentro da carpeta Arduino 3xEy que se atopa, á súa vez, dentro da carpeta do voso equipo 1516 3xEy.

#### **Necesitas saber:**

- 1. Se colocas cada LED coa súa Resistencia ésta poderá estar antes ou despóis daquel.
- 2. Dado que os LED van funcionar de un en un poderíamos simplificar o circuíto compartindo a resistencia. De facelo terá que estar no lado negativo dos LED xa que as conexións ós Pins 12 e 11 terán que ser directas.

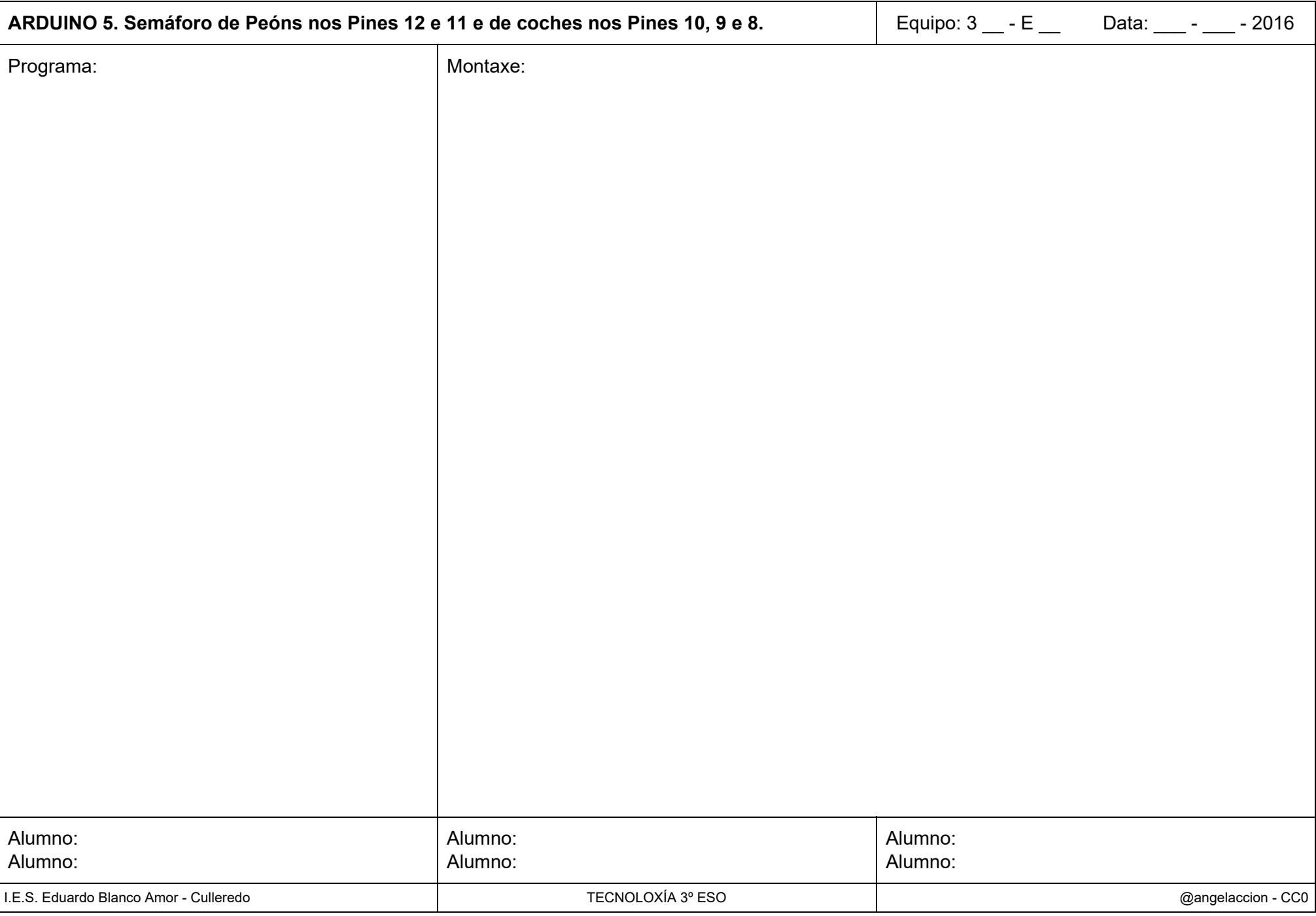

Arduino 6: Control dun cruce de rúas con 2 Semáforos de coches e peóns.

#### Semáforo 1:

LED VerdePeóns no Pin 12.

I FD VermelloPeóns no Pin 11

LED VermelloCoches no Pin 10.

LED VerdeCoches no Pin 9.

I ED AmbarCoches no Pin 8

### Semáforo 2:

LED VerdePeóns no Pin 7. LED VermelloPeóns no Pin 6. LED VermelloCoches no Pin 5. LED VerdeCoches no Pin 4. I ED AmbarCoches no Pin 3

Nesta tarefa recollerase a puntuación obtida na sesión de montaxe da práctica no taller. Posteriormente realizaredes unha presentación colaborativa cos recursos (imaxes, vídeos) que debedes recoller de cada práctica e que se especifican a continuación.

Seguide estes pasos e veredes o sinxelo que resulta:

- 1. Abre o código de programación do anterior circuíto.
- 2. Modifica o código necesario para simular o funcionamiento de 2 semáforos que controlen un cruce de rúas de sentido único. Reparte os tempos para que cada ciclo teña unha duración de 5 segundos.
- 3. Opcional: o semáforo verde dos peóns parpadea antes de mudar a vermello (a práctica puntuará dobre).
- 4. Comproba a programación (clica no check).
- 5. Envía o programa á placa Arduino clicando na frecha (parpadearán os leds Rx-Tx de comunicación).
- 6. Coloca os LED empregando só 4 resistencias na Placa de Prototipos utilizando os cables vermello-verde-amarelo para os respectivos LED deixando o cable negro solto e que colocarás no Pin GND logo de que o profesor comprobe o circuíto.
- 7. Avisa ó profesor para que comprobe o circuíto, te indique que conectes o cable negro e anote a cualificación da práctica.
- 8. Sitúa a placa Arduino sobre a Ficha da Práctica 6 cuberta cos datos do equipo (maiúsculas tipo imprenta).
- 9. Copia no recadro "Programa" o código que figura no IDE Arduino. (Copia literal con especial coidado nos espacios, chaves, puntos e coma,...)
- 10. Realiza unha foto que recolla toda a Ficha.
- 11. Graba un vídeo duns 1520 segundos que recolla a secuencia de funcionamento.
- 12. Realiza unha captura de pantalla do código, só do código, e gárdaa co nome: "semaforo\_dobre\_3xEy" (escolle a extensión .png).
- 13. Garda a imaxe, o vídeo e a captura na carpeta Práctica\_6\_3xEy que está dentro da carpeta Arduino\_3xEy que se atopa, á súa vez, dentro da carpeta do voso equipo 1516\_3xEy.

### Necesitas saber:

- 1. Se colocas cada LED coa súa Resistencia ésta poderá estar antes ou despóis daquel.
- 2. Dado que os LED van funcionar de un en un poderíamos simplificar o circuíto compartindo unha resistencia os LED do semáforo de peóns e outra os LED do semáforo dos coches. De facelo terán que estar no lado negativo dos LED xa que as conexións ós Pins de control terán que ser directas.

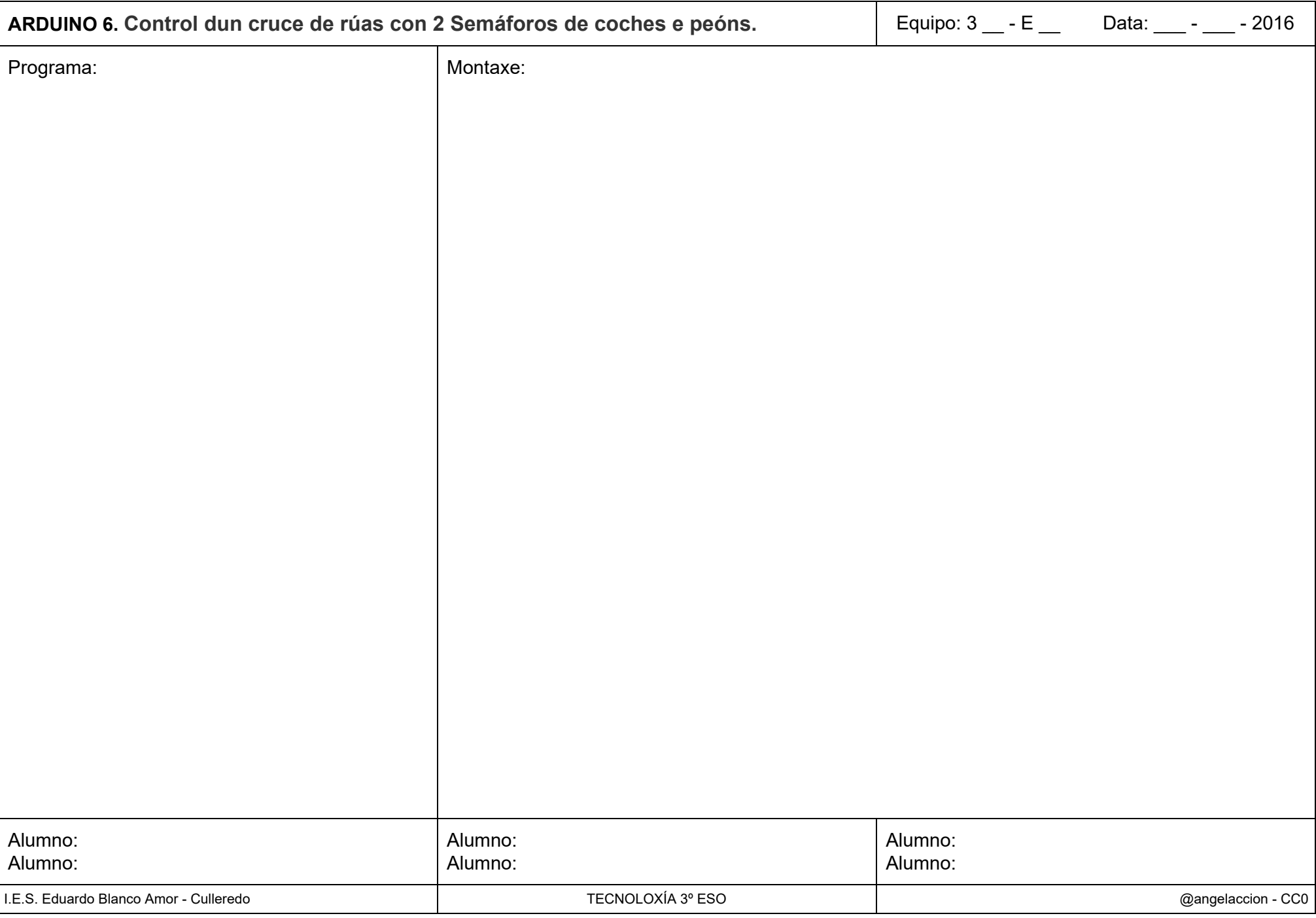